## **Prueba de un Programa**

Probaremos el siguiente programa.

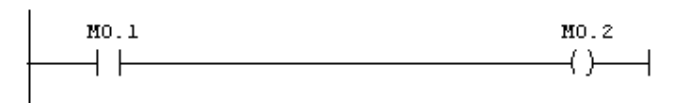

Esto lo podemos realizar dos maneras:

- Sin un PLC, empleando el simulador PLC-SIM.
- Con el PLC conectado a la PC.

## **1. Prueba con el simulador PLC-SIM**

Seleccionemos una opción desde el menú **Herramientas** desde el **SIMATIC Manager**.

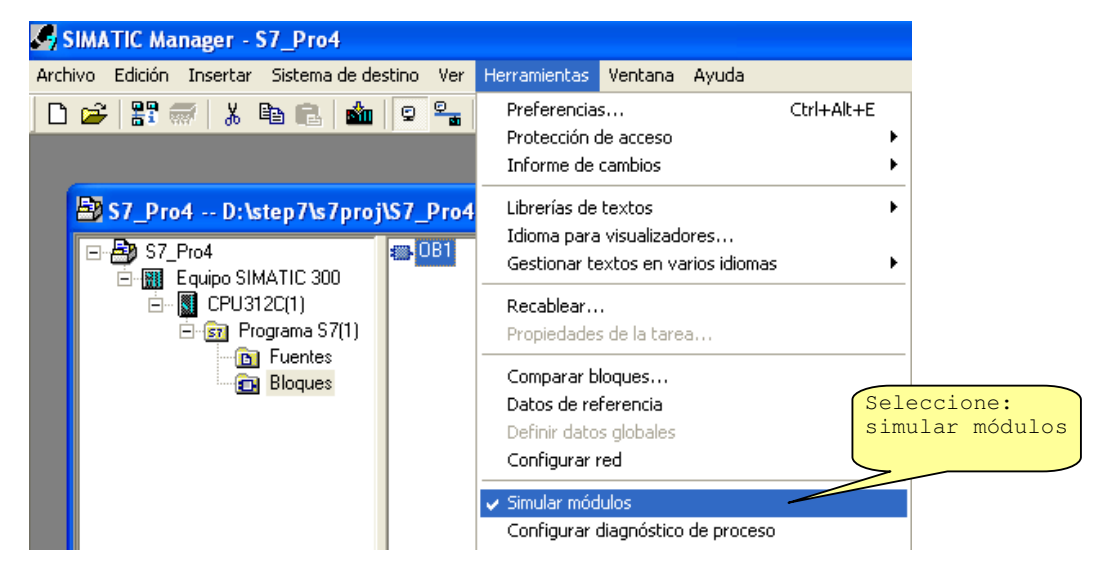

Es en este momento que se presenta la siguiente ventana donde se dispone las E/S y las marcas para poder simular su **forzado** u **observar** el estado

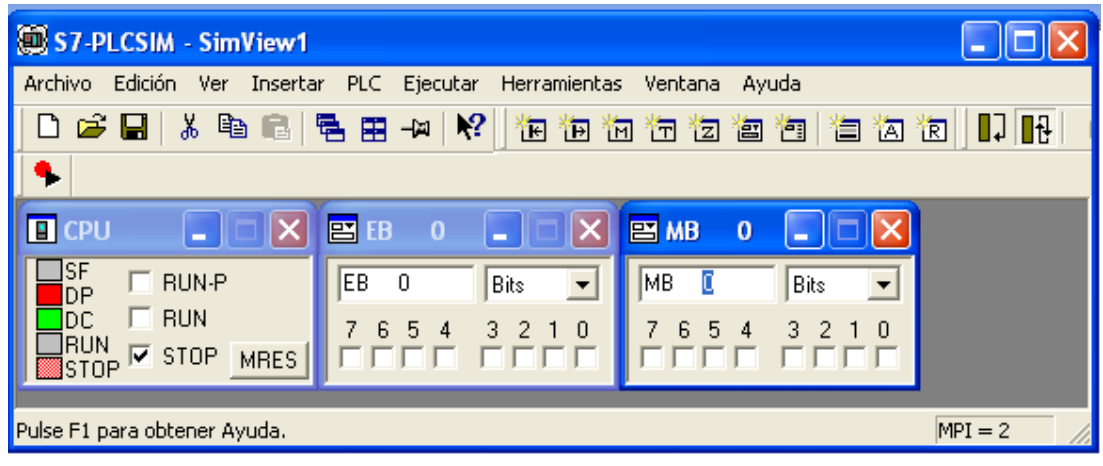

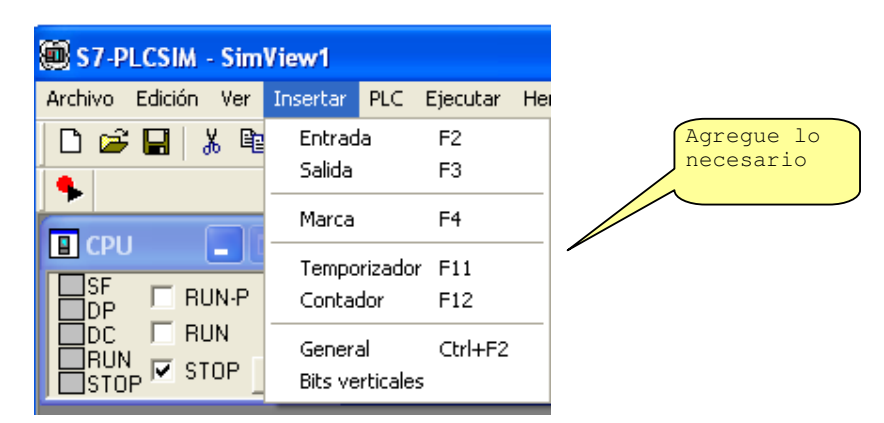

Si desea tener más variables, vaya al menú insertar y agregue lo que desee desde allí: i.

Ahora descargamos el programa realizado desde la opción indicada

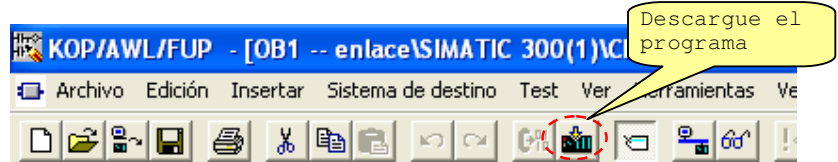

Note que la descarga se realiza solo con las opciones **STOP** y **RUN-P** activadas. Si esta activada la opción **RUN** no se podrá realizar la descarga

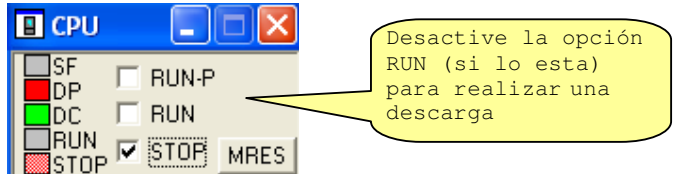

Luego la descarga realizada, solo es una descarga simulada de un programa al PLC,

## **2. Prueba desde el PLC**

Con esta opción se descarga el programa a la memoria del dispositivo PLC

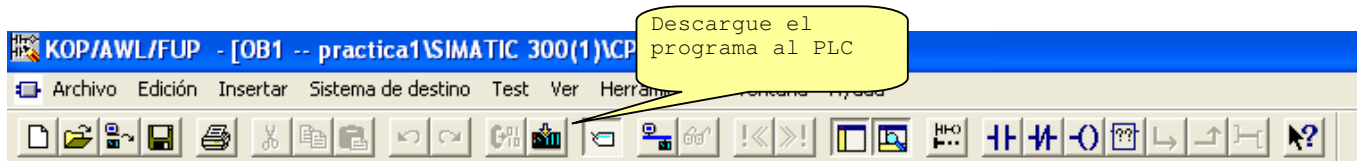

 Desde el menú *test*, la opción *Observar* sirve para monitorear el estado de las instrucciones (**ONLINE**)

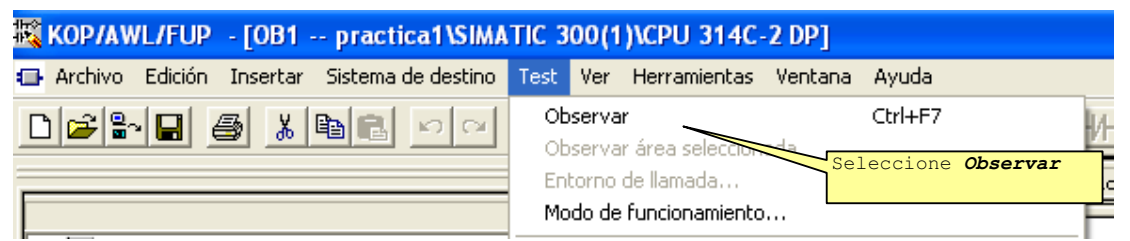

 Si desea forzar las variables, seleccione la opción **observar/forzar** desde el menú **Sistema de Destino:**

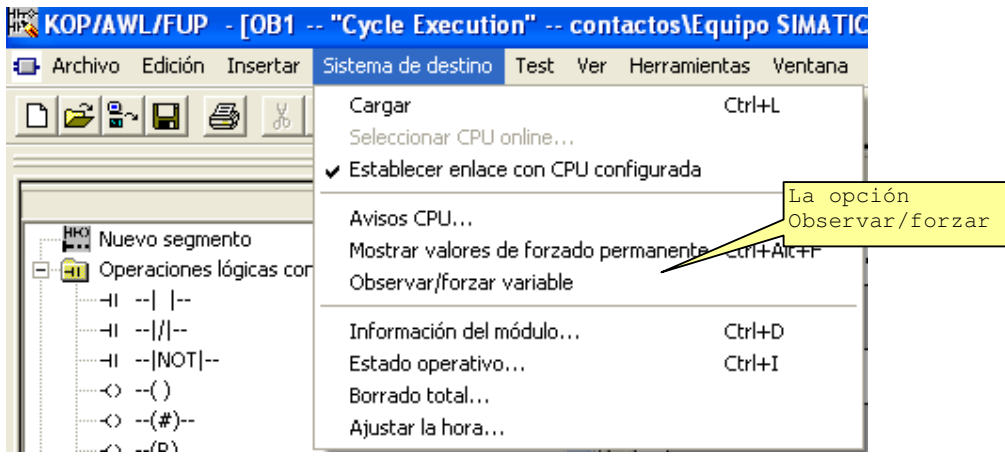

Aquí se puede colocar las variables que se quieren LEER (observar) o ESCRIBIR (Forzar) en la memoria del PLC

L L L

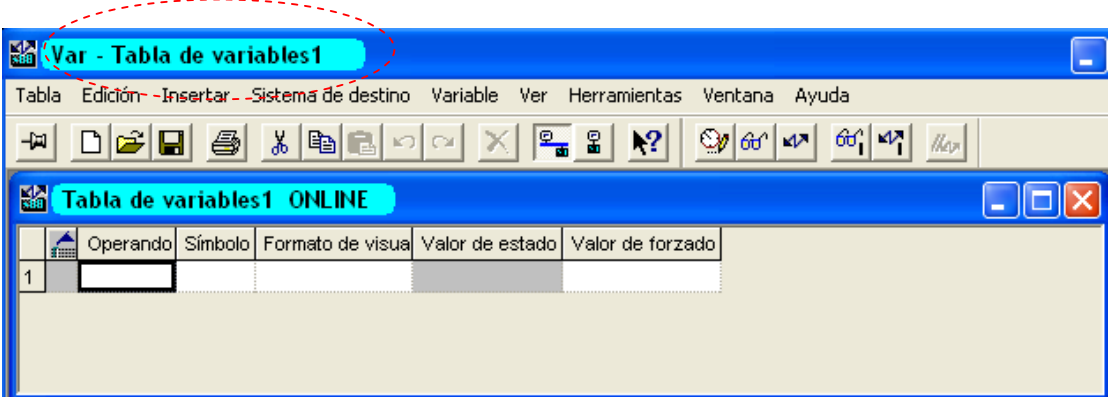

Esta tabla de variables también se puede crear desde el SIMATIC MANAGER

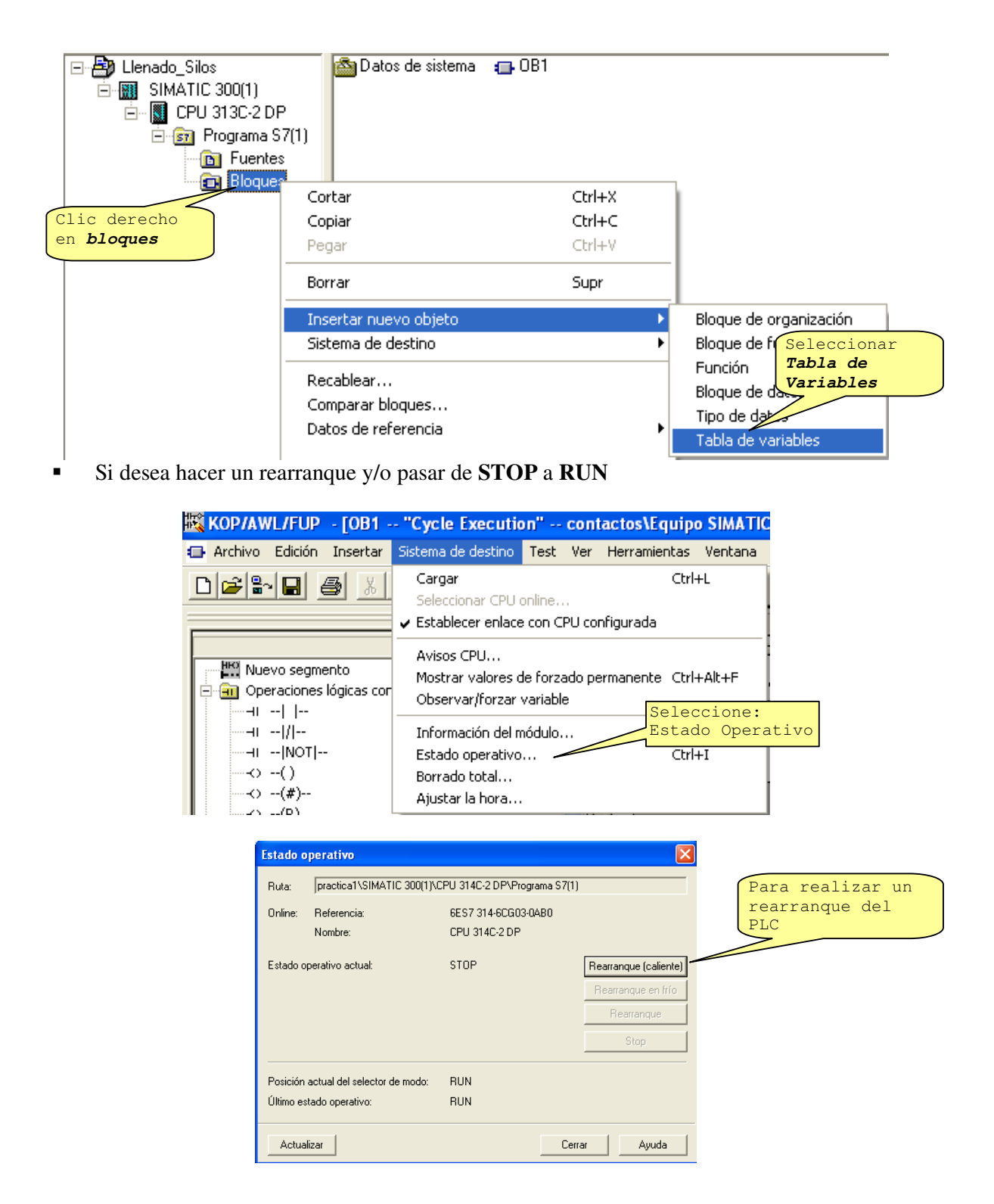

Si se desea forzar las entradas discretas se deberá hacer desde la configuración hardware como se

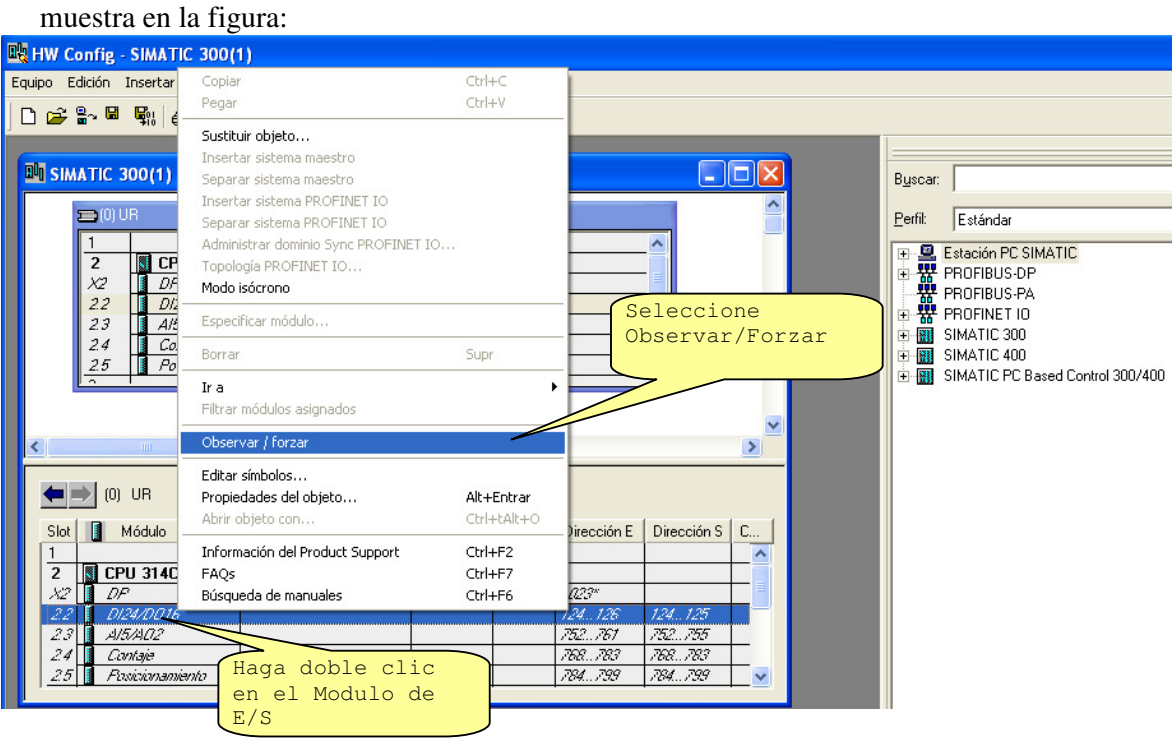